## **2010 License Manager Install Part 1 (Downloading)**

SolidWorks 2010 has just come out and already there have been a few calls on the SNL side of the install. I would like to take a second or two to try and clear up some of this so that hopefully some of these installs go a little easier.

The first thing we need to do to get the SNL for 2010 up and running is to download the software. Understand that if you have installed SolidWorks 2010 using the network license serial number you may already have the SNL software downloaded, and you can skip directly to part two of the series for install. If you need to download just the SNL software you can follow the instructions below.

You will need to go to [www.solidworks.com](http://www.solidworks.com/) and login to your customer portal account.

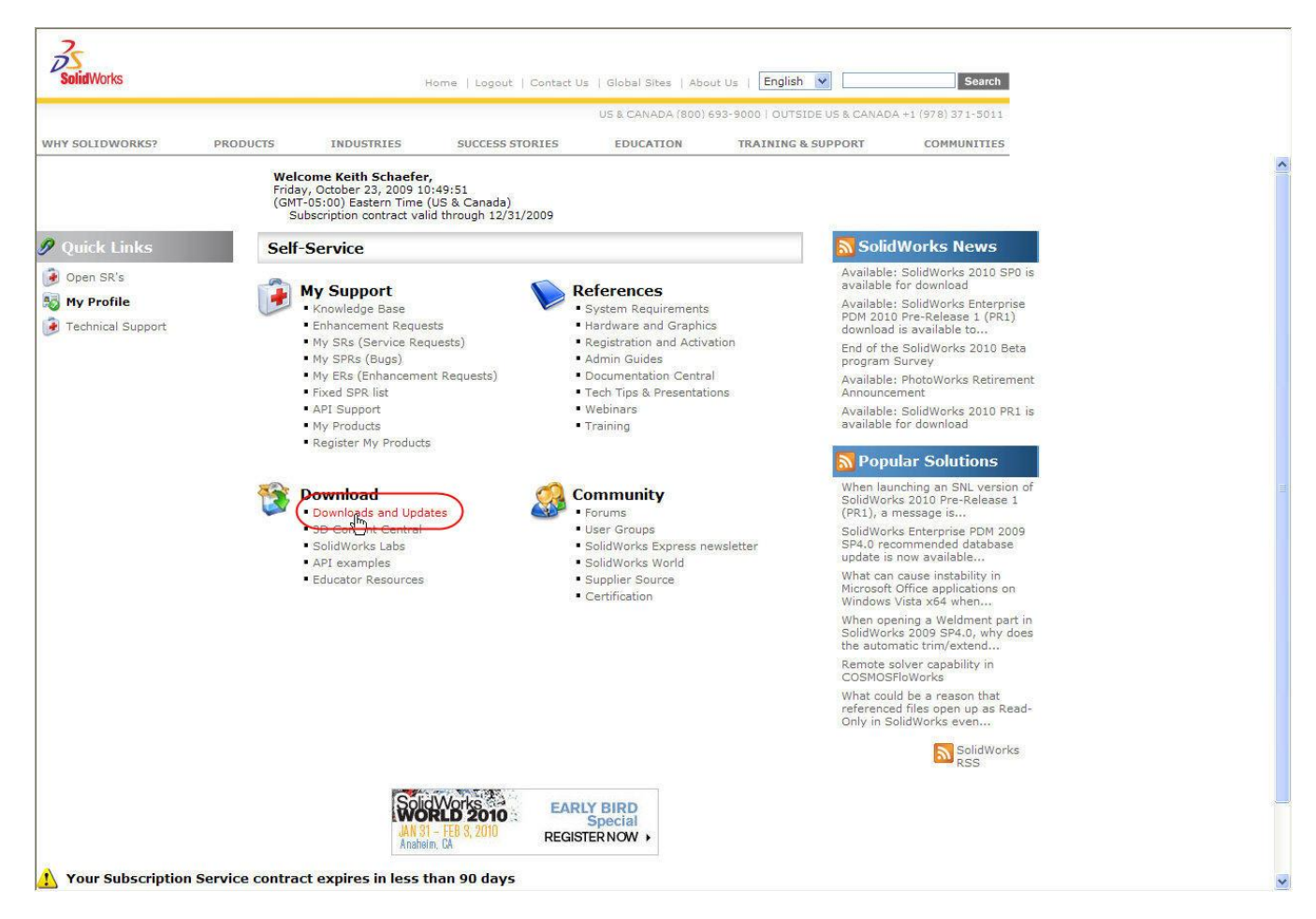

Select the Downloads and updates section.

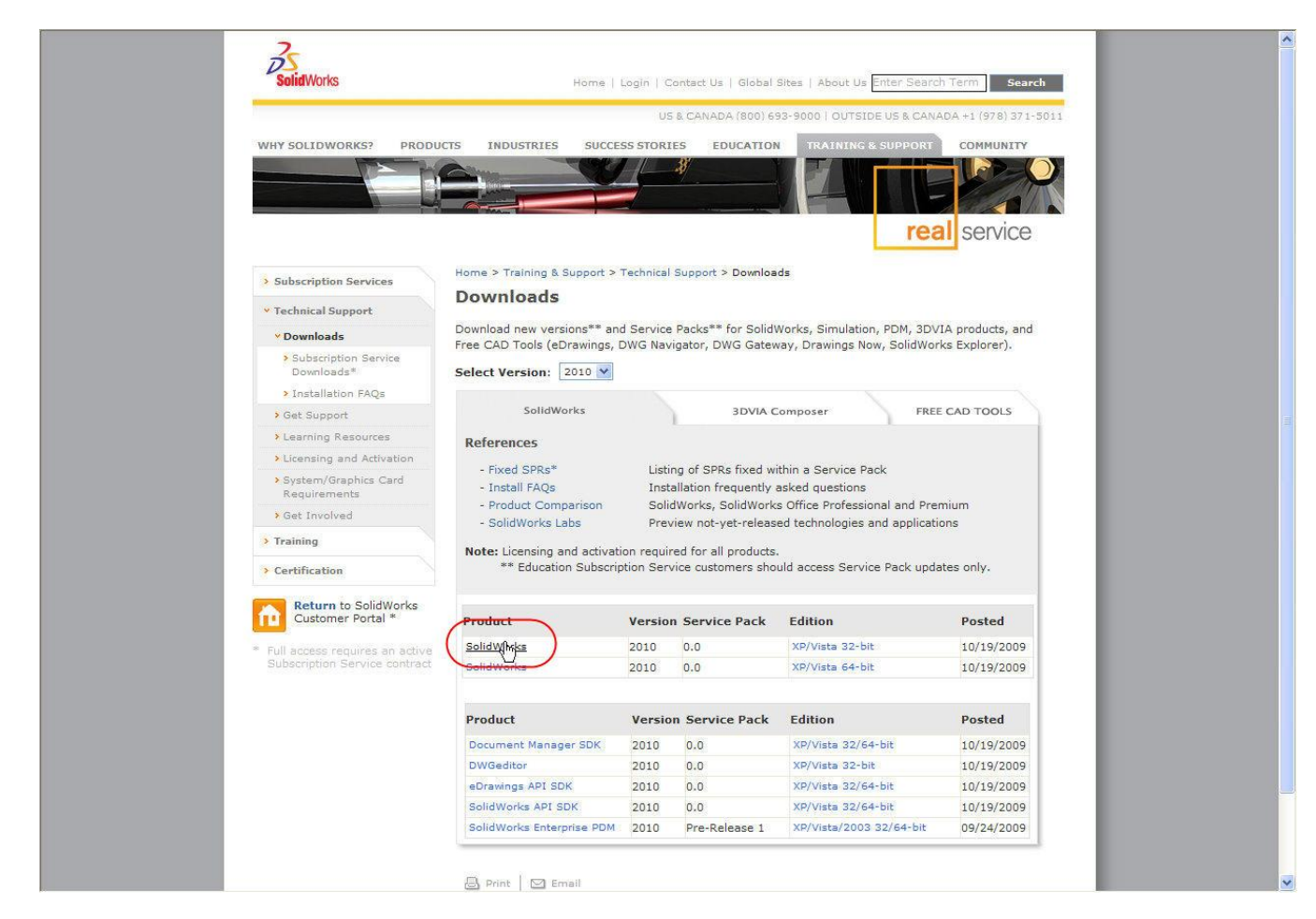

Be sure to switch the select version pull down to 2010.

Select SolidWorks as your product. We will be telling the download that the only download that we want is the licensee manager.

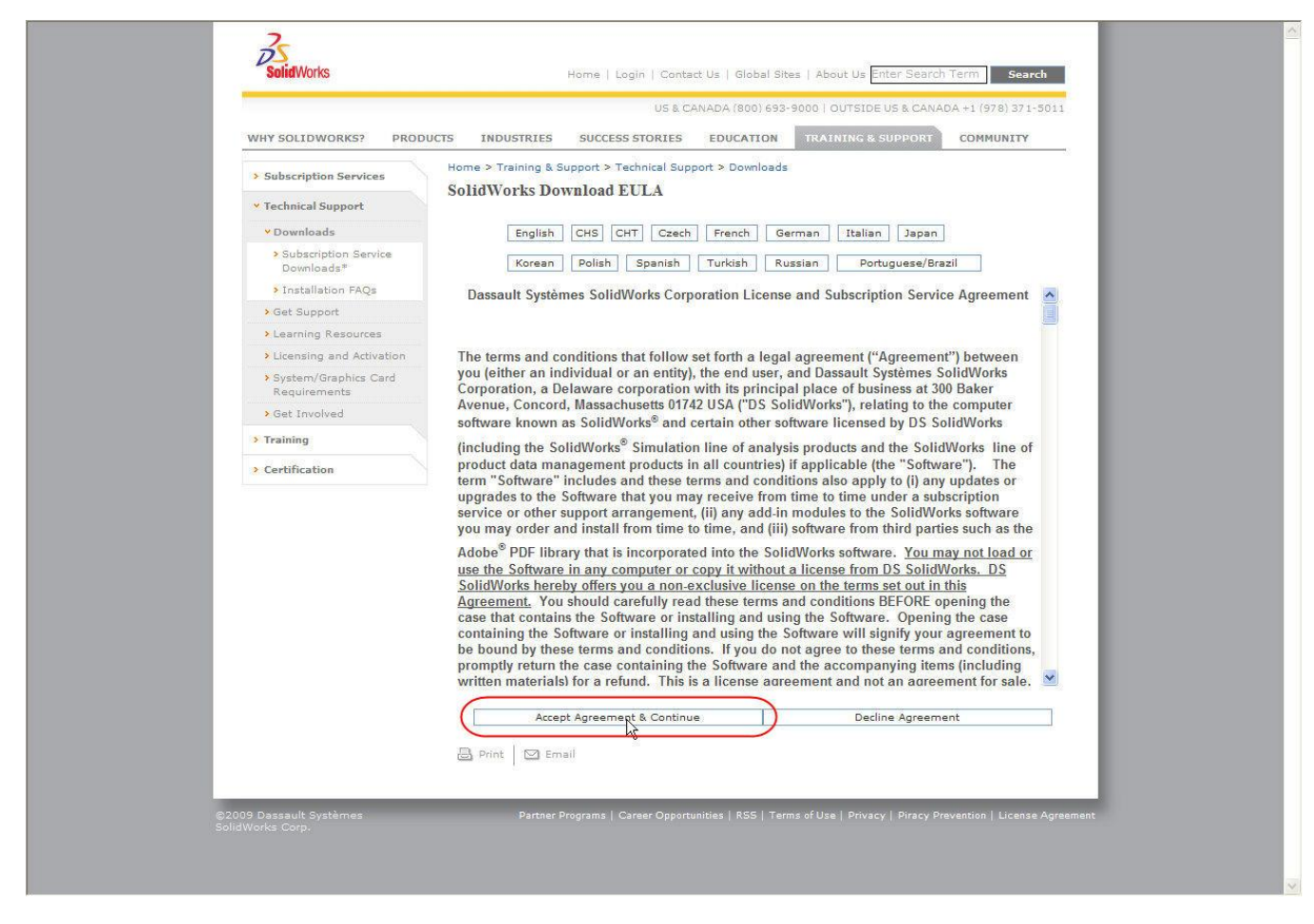

Click on the "Accept Agreement and Continue".

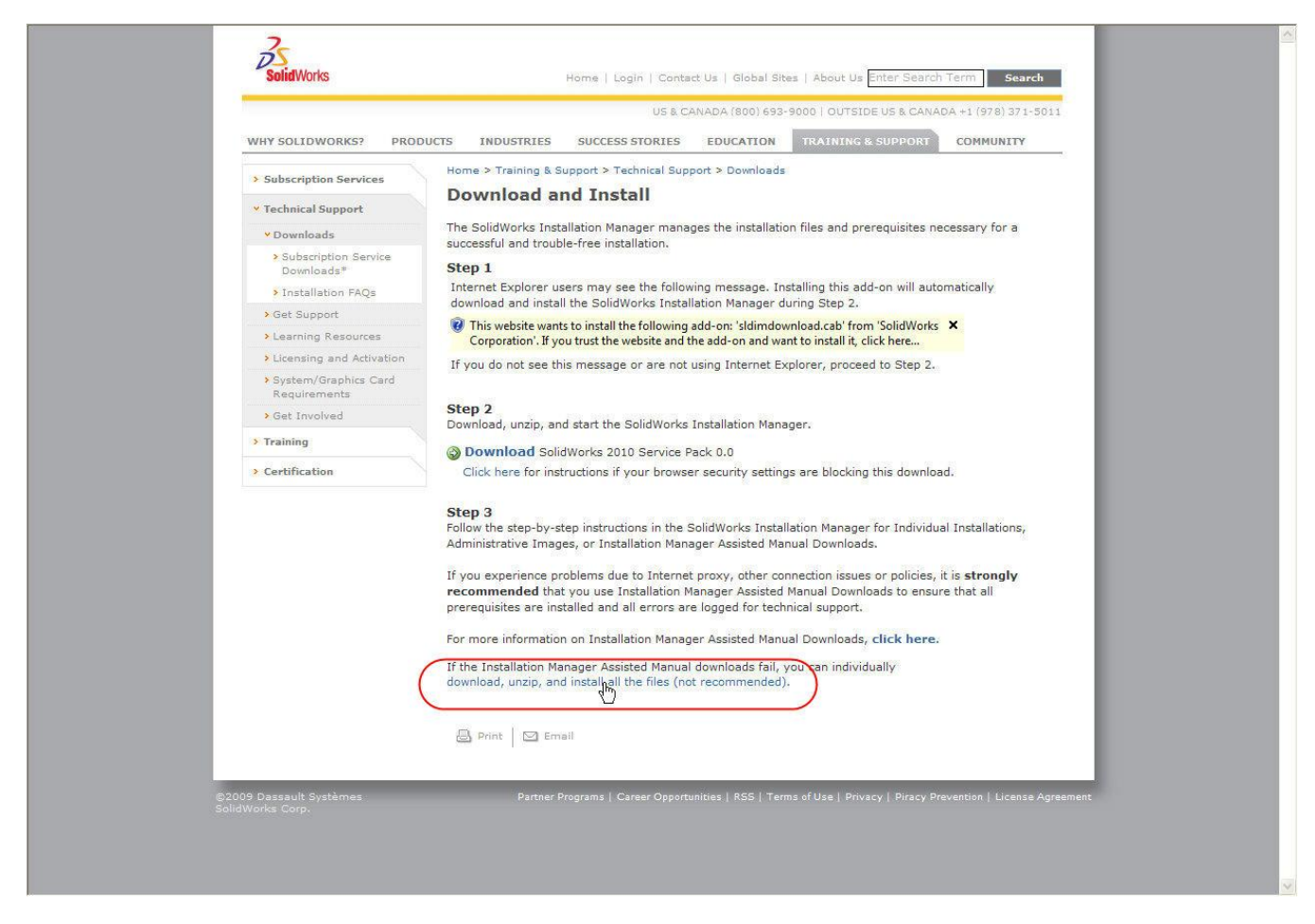

We do not want to download all of SolidWorks, so we are going to select the option to "download, unzip and install". This will allow us to pick jus the license manager software.

Please understand that if you are going to be installing SolidWorks the best option for installing is the Installation Manager. Installing using any other method may easily lead to problems due to other software prerequisites not being installed properly or in the correct order.

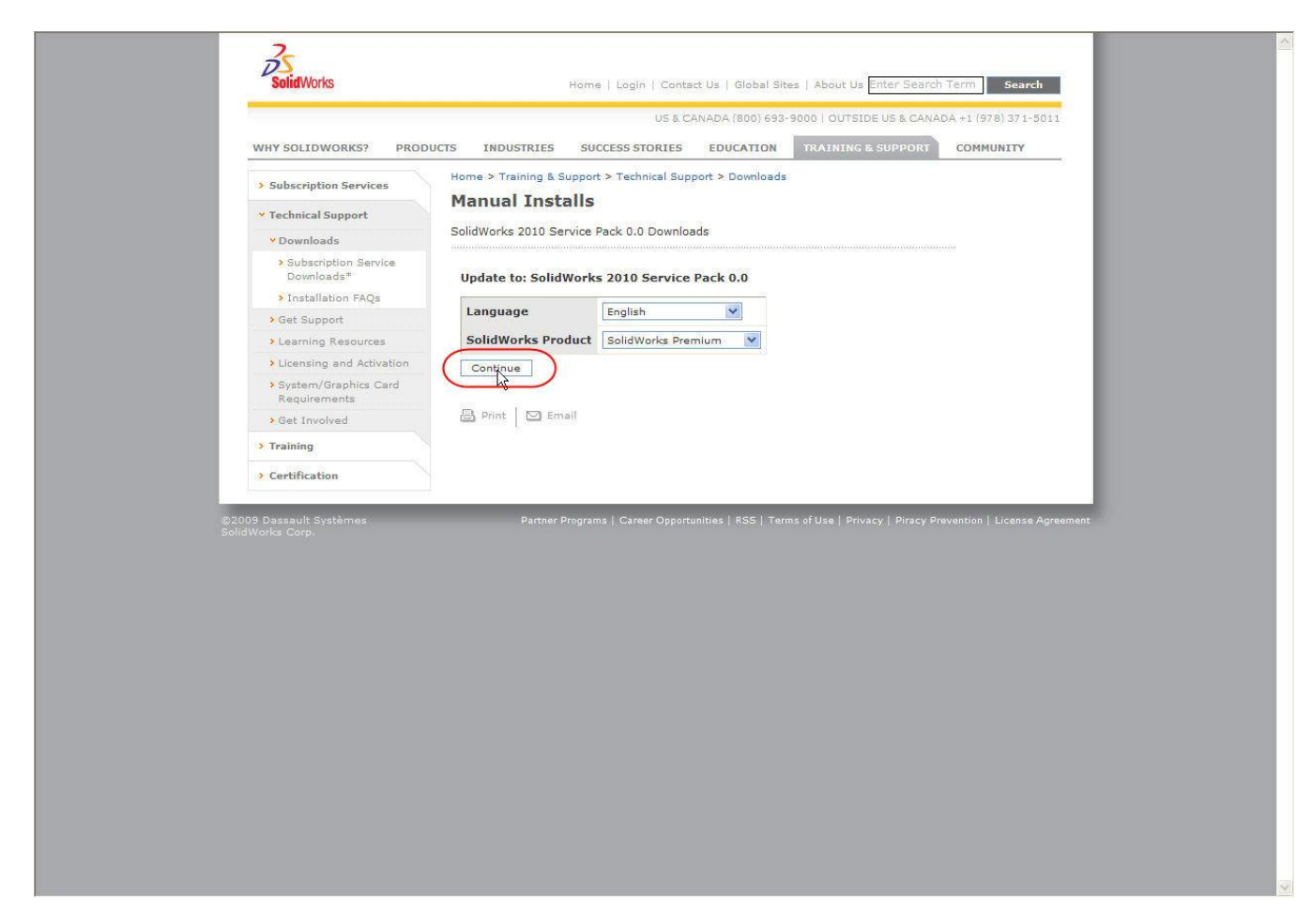

When asked what version of SolidWorks we intend to install we can select anything, it is not going to matter as we do not intend to take any software but the license manager. Select "Continue".

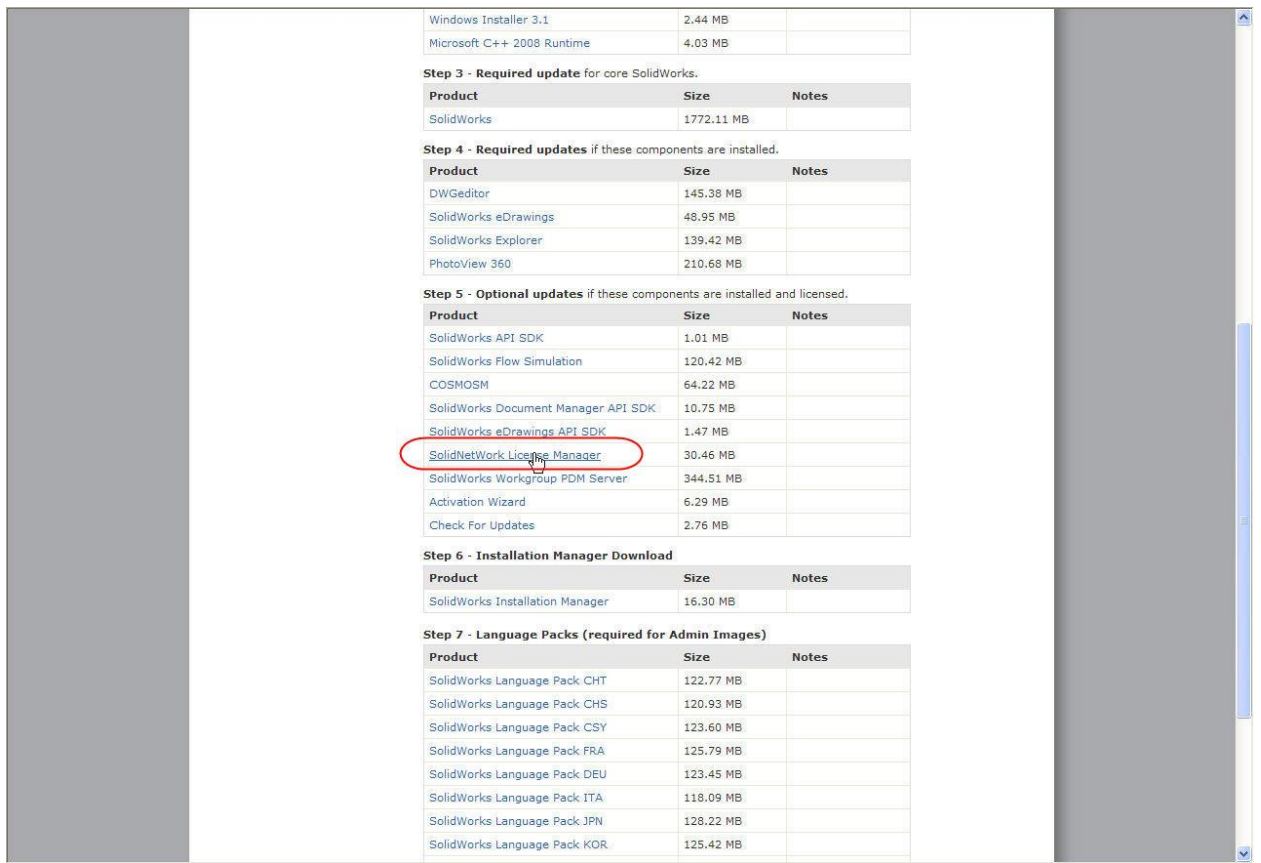

Scroll down the page, and look for "Step 5". Under the head for step 5 you will find a line that will allow you to download the SolidNetWork license manager. This is the download that you need for the server. It should be roughly 30.5 MB. Download it and save it to a accessible area of the server machine.

Please see Part 2 for installation instructions.